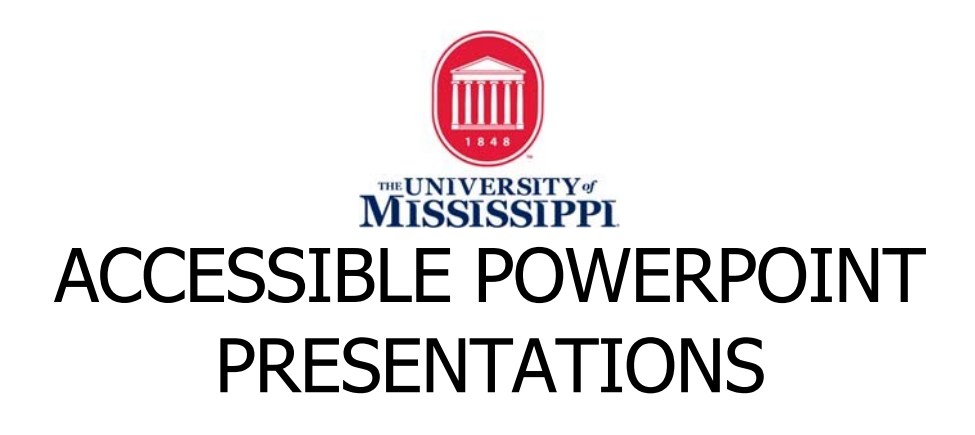

#### Slide Layouts

Use slide layouts within PowerPoint to ensure files have correctly structured headings, lists, and proper reading order.

1. Select **Home > New Slide**, then choose a layout from the dropdown.

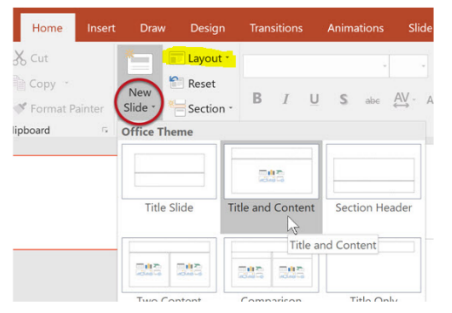

- 2. To change a slide layout, select **Home > Layout**, then choose a layout from the dropdown menu.
- 3. Make sure to include a Title for every slide (it can be hidden using the Selection Pane).

### Slide Reading Order

If you insert additional content (more text boxes or additional images) it will be read by a screen reader in the order it is added to the page, so checking the reading order is essential.

- 1. To check or correct reading order, select **Home > Arrange > Selection Pane**.
- 2. The Selection Pane will appear to the right of the slide view. Reading order is shown in reverse, **bottom to top**.

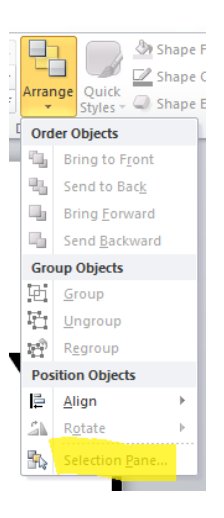

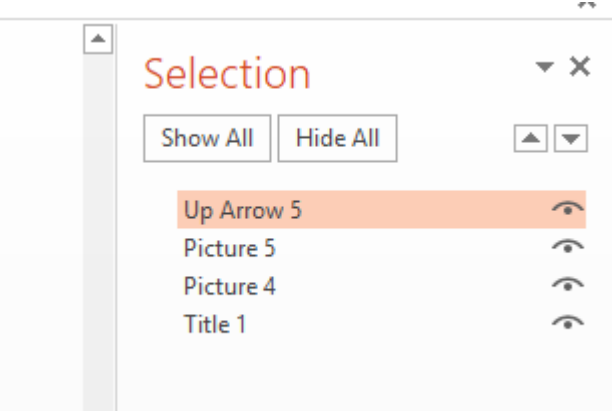

- 3. You can verify reading order by clicking on each element in the Selection Pane list and viewing the corresponding item on the slide.
- 4. Click and drag or use the arrow buttons to change reading order as necessary.

## Image Alt Text

Images (including shapes, pictures, charts, graphs, etc) must have a text description that clearly explains the image and its context in the slide. Images should be described so that those using a screen reader are not missing any relevant information.

- 1. Insert an image OR right-click on an existing image and choose "Format Picture."
- 2. Select the Size and Properties icon (third icon from the left) and choose "Alt Text."
- 3. Enter succinct yet descriptive alt text in the Description field (title is optional).

# Meaningful Hyperlinks

Hyperlinks should provide descriptive text and make sense contextually instead of simply pasting a "raw" URL or using generic link text such as "click here" or "read more." (Please note: PowerPoint automatically creates a hyperlink when a user pastes a full URL onto a slide and presses Enter or Space, but following the steps below will allow anyone using a screen reader and others to understand the hyperlink information.)

- 1. Click "Insert" from the top menu and click Hyperlink
- 2. In the "Text to Display" field, enter descriptive text about the link
- 3. Paste or type the actual URL in the Address box near the bottom.

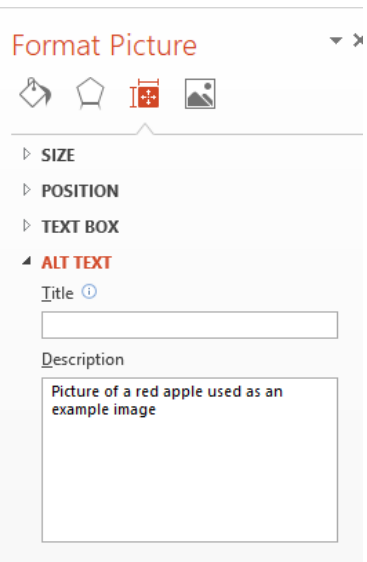

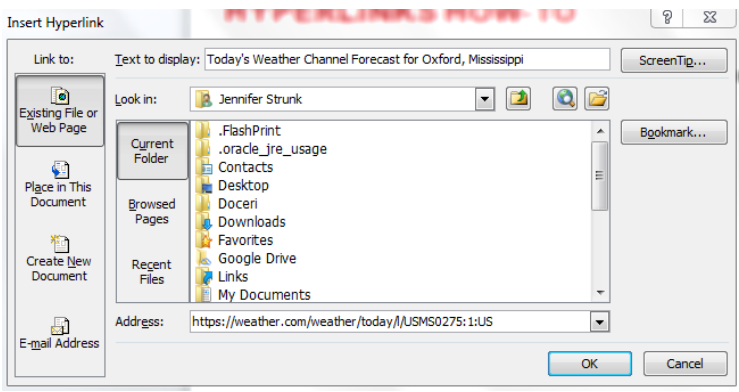

## FINAL STEP: Accessibility Checker

Like all Microsoft programs, Powerpoint includes a built-in Accessibility Checker.

- 1. With your presentation open, select File and make sure you are on the "Info" menu at left.
- 2. On the screen, click the button that says 'Check for Issues' and then select 'Check Accessibility' from the dropdown menu.
- 3. If using Powerpoint on a Mac, click "Review" on the top ribbon and then select "Check Accessibility."
- 4. Powerpoint will populate an Accessibility Checker report on the right side of the screen.
- 5. Go through each item in the Accessibility Checker report and follow the recommendations and directions listed under 'Additional Information.'

## General PowerPoint Accessibility Tips

- Ensure font size is sufficient. If your presentation will be viewed on a projector, font size may need to be even larger.
- Provide sufficient contrast. If your presentation will be viewed on a projector, sometimes the contrast needs to be even more pronounced.
- Do not use color as the only way to convey meaning.
- Avoid automatic slide transitions and use simple slide transitions when possible.
- Do not put accessibility information (like alternative text) in the Notes pane.
- If you have embedded video, make sure it is captioned.
- If you have embedded audio, include a transcript.
- If your slides contain animations, ensure they are brief and do not distract from the most important content on the page.
- Use simple language.

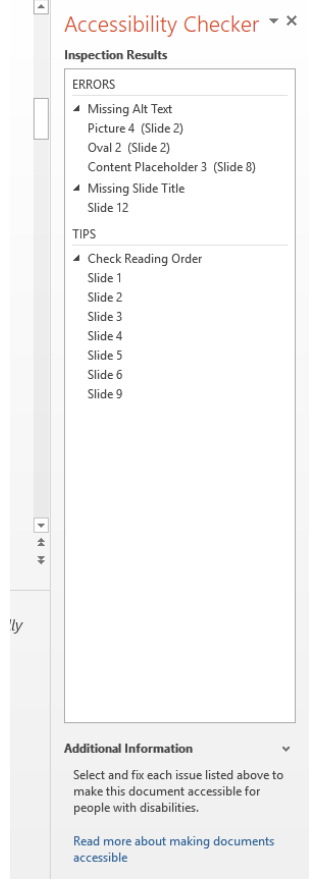